نحوه به روز رسانی رکوردرهای KDT

۱. روش اول

коляко Device<br>Manager

از طریق نرم افزار Manager Device PRO KDT

نرم افزار KDT PRO Device Manager بر روی کامپیوتر خود اجرا نمایید

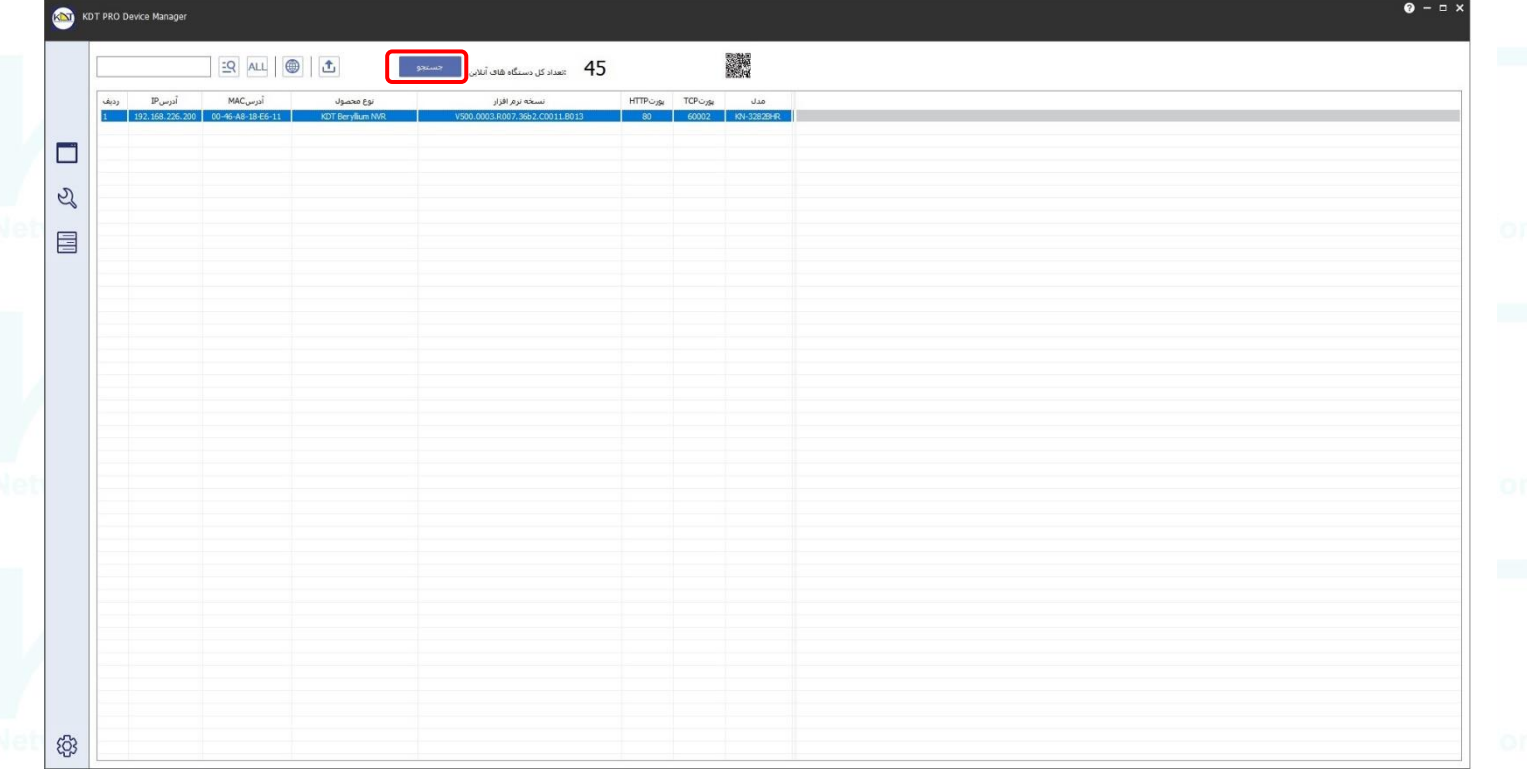

 $| - |$ 

بعد از اجرای نرم افزار Manager Device PRO KDT بر روی جستجو نرم افزار ) شکل 1-1 (کلیک نمایید، تا رکوردرها از طریق جستجو در

## نرم افزار نمایش داده شود

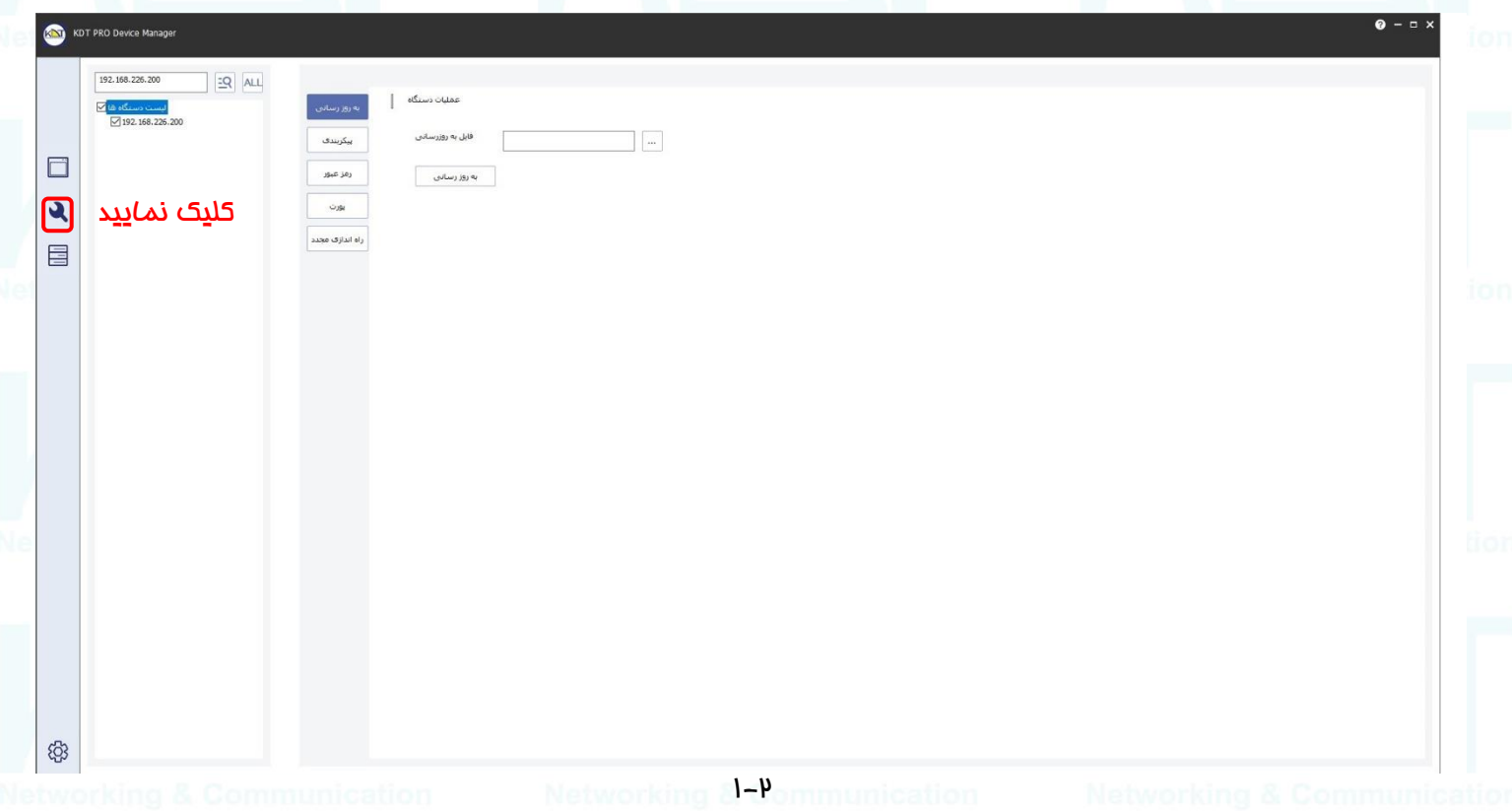

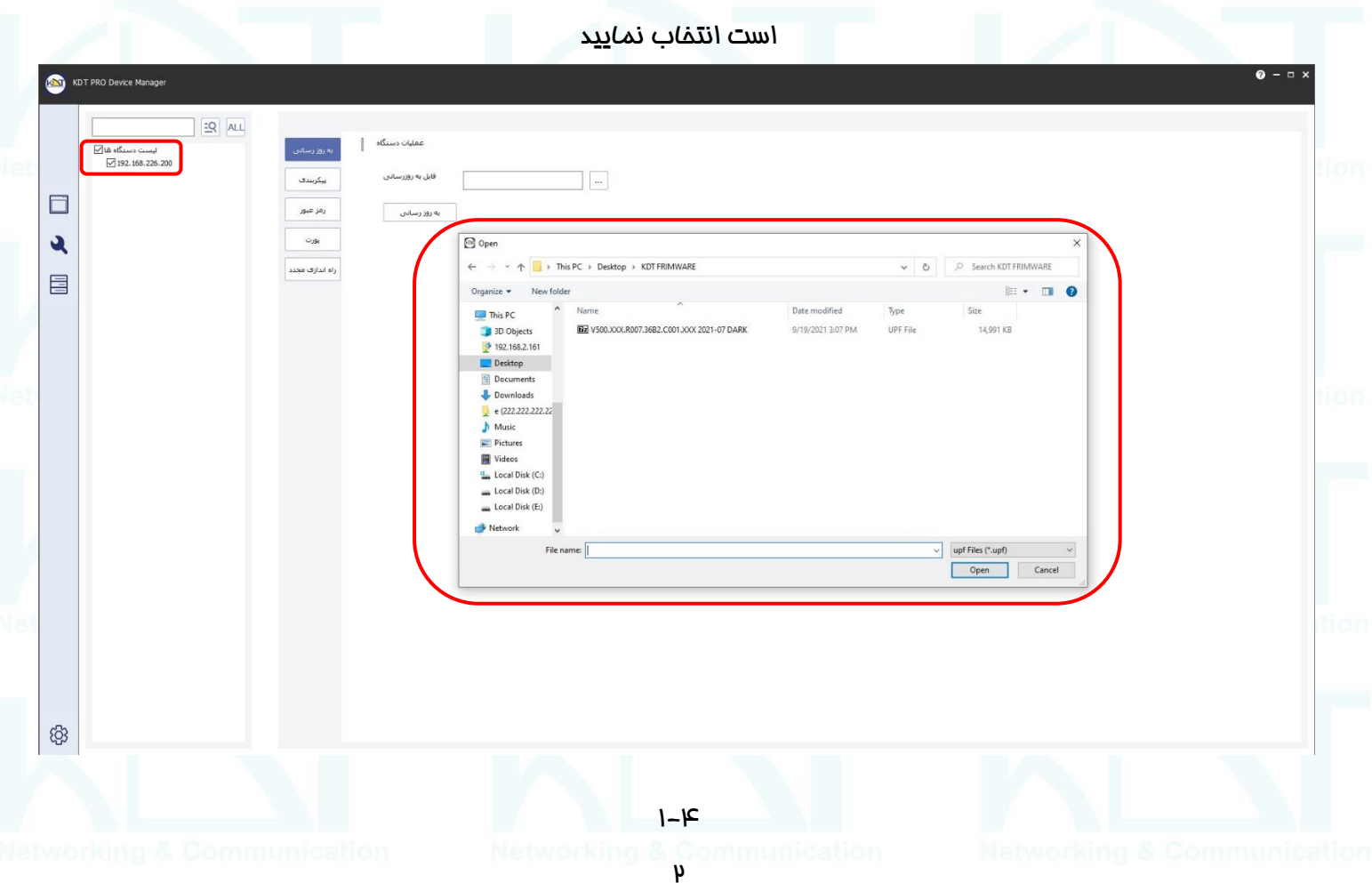

## شفصی ( شکل F–۱ ) که قبلا از طریق س*ا*یت KDT.IR با توجه به مدل دوربین و توضیمات*ی* که در بفش بعدی همین آموزش آمده

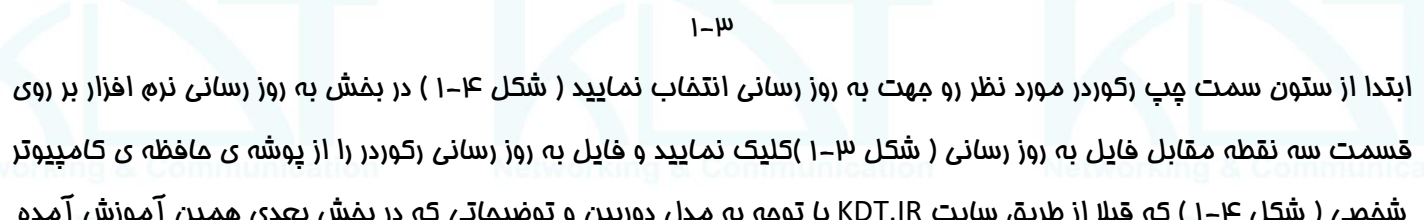

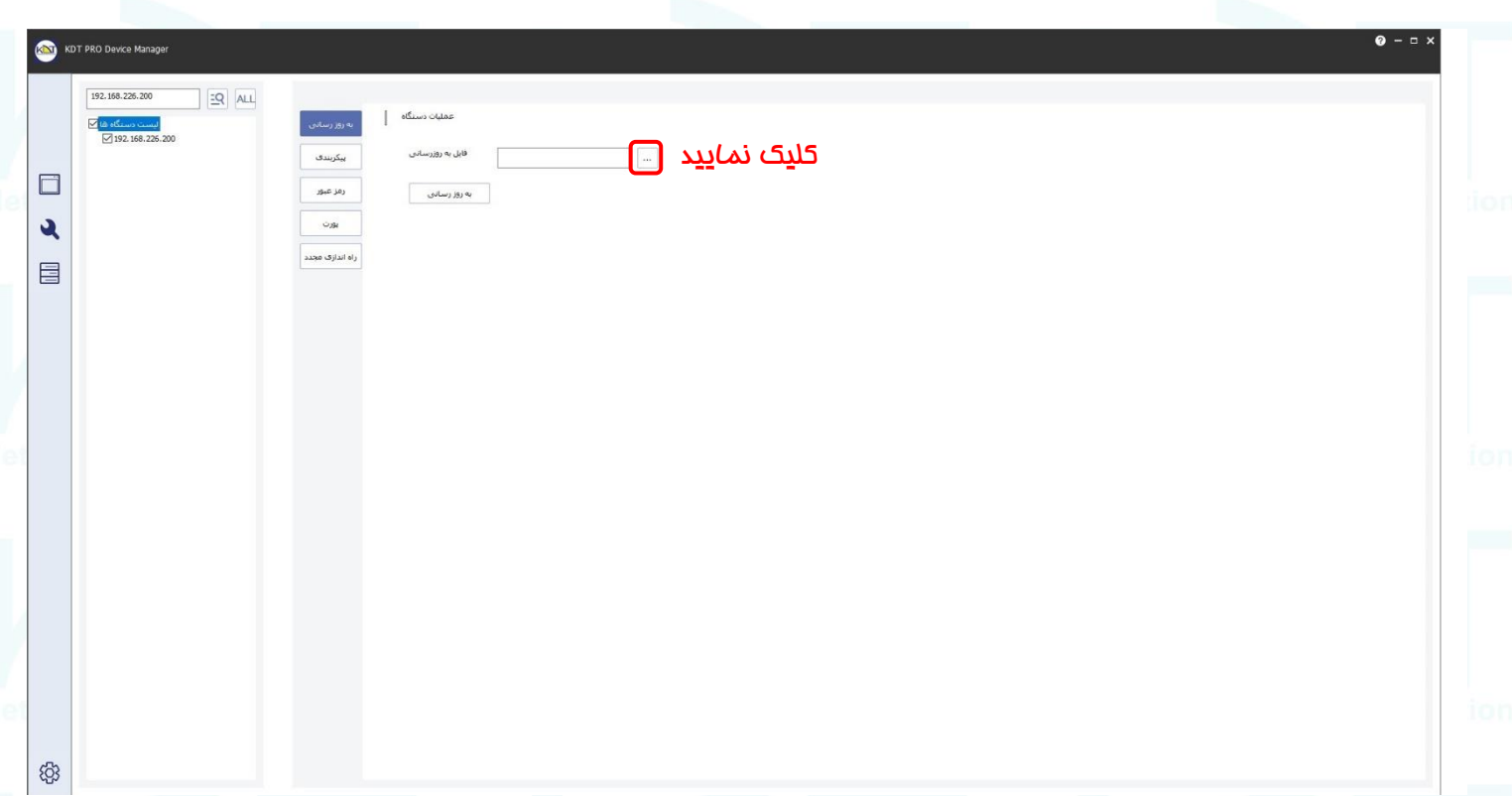

با کلیک بر روی آیکون آچار در نرم افزار ( شکل ۲–۱ ) وارد بخش به روز رسانی نرم افزار شوید

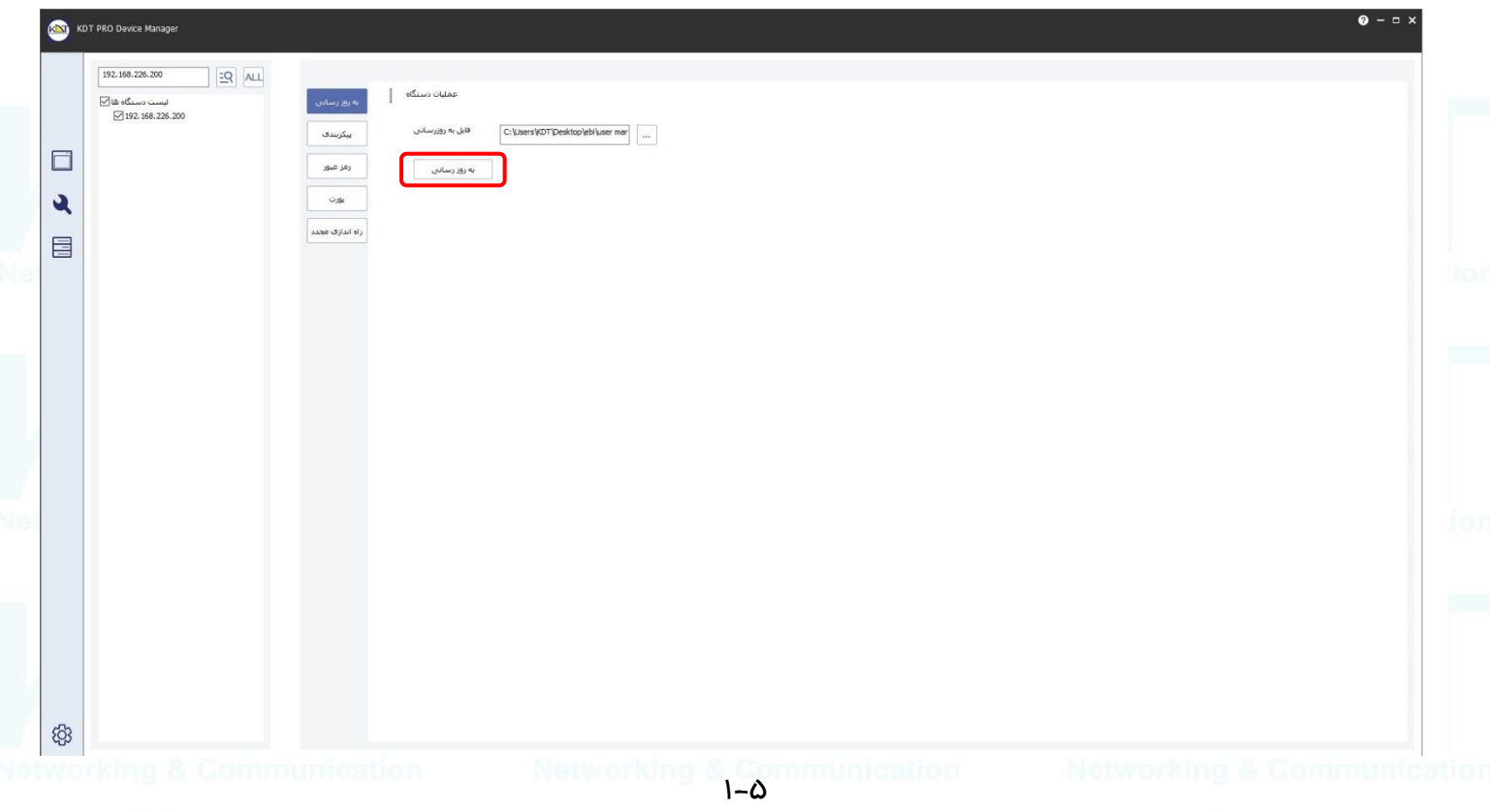

بر روی گزینه ی به روز رسانی) شکل 1-5 ( کلیک نمایید و منتظر باشید تا فایل مورد نظر بر روی رکوردر آپلود و عملیات به روز رسانی

انجام شود

توضیحات در مورد انتخاب نوع فریمور مناسب برای به روز رسانی رکوردرهای KDT

جهت دانلود فایل به روز رسانی دوربین ها و رکوردر های KDT به وب سایت ir.KDT مراجعه و به توضیحات شکل 1-6 توجه فرمایید

بعد از اجرای نرم افزار KDT PRO Device Manager و جستجوی رکوردرها در بخش نسخه نرم افزار ( شکل ۲-۱ ) با توجه به پارت

مش*خص* شده و نوع محصول در بخش نسخه نرم افزار فایل مناسب به رکوردر مورد نظر را انتخاب نمایید

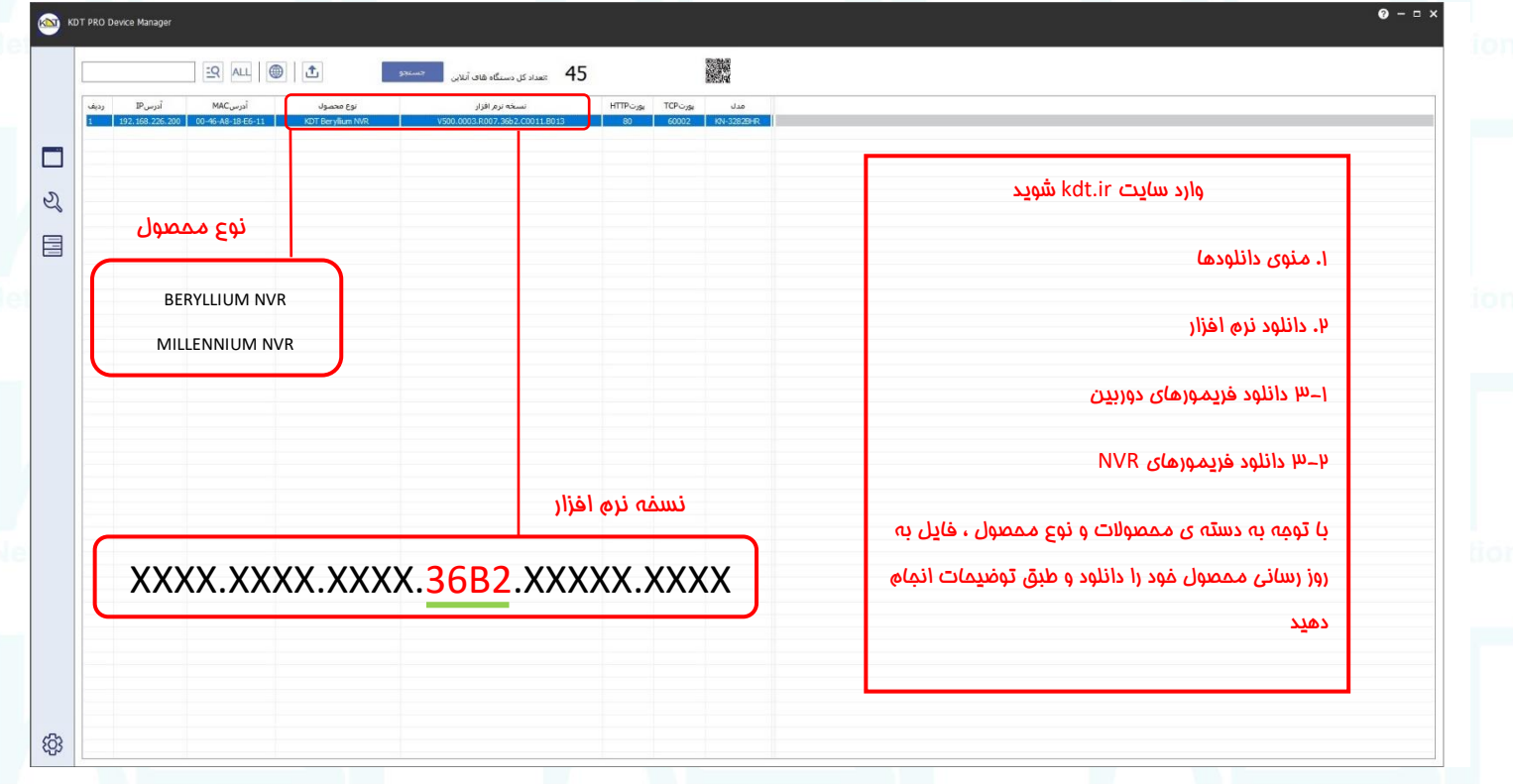

Networking 8-9

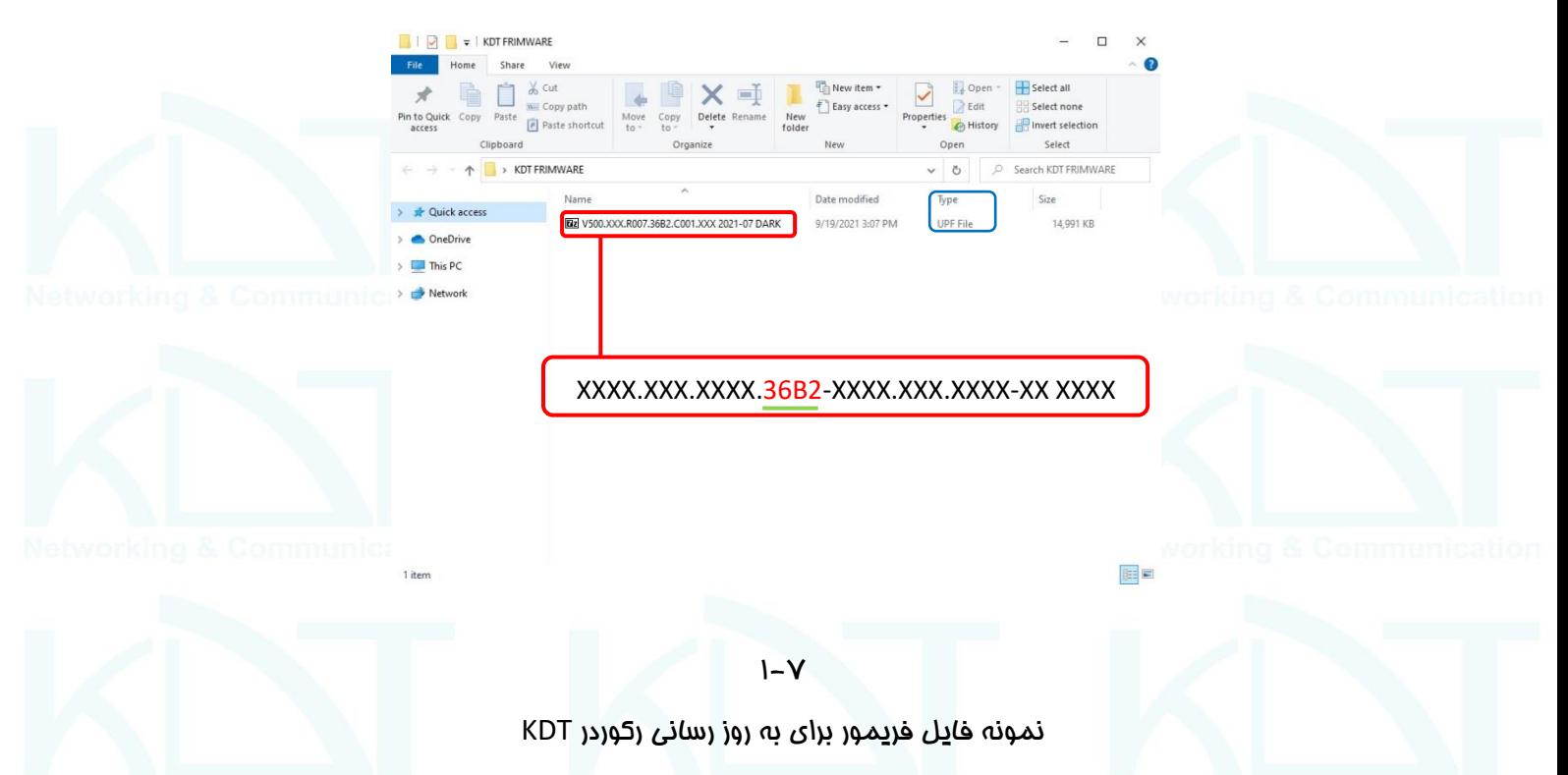

فایل فریمور به روز رسانی رکوردرهای KDT با فرمت UPF می باشد ) شکل 1-7 (

.2 روش دوم

از طریق وب خوده رکوردر

از طریق بروزر اینترنت اکسپلور با وارد نمودن آدرس آی پی و یوزر و پسورد دوربین وارد صفحه دوربین ) شکل 1-8 . 1-9 ( شوید

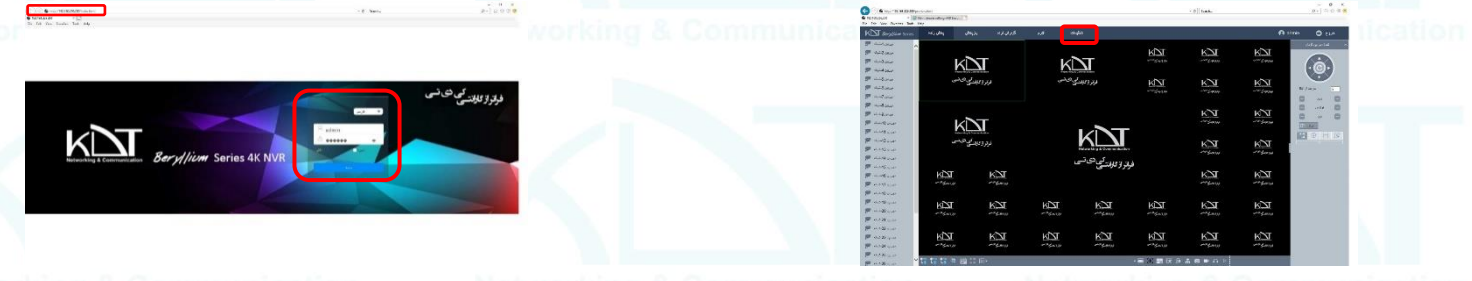

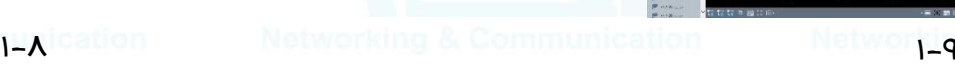

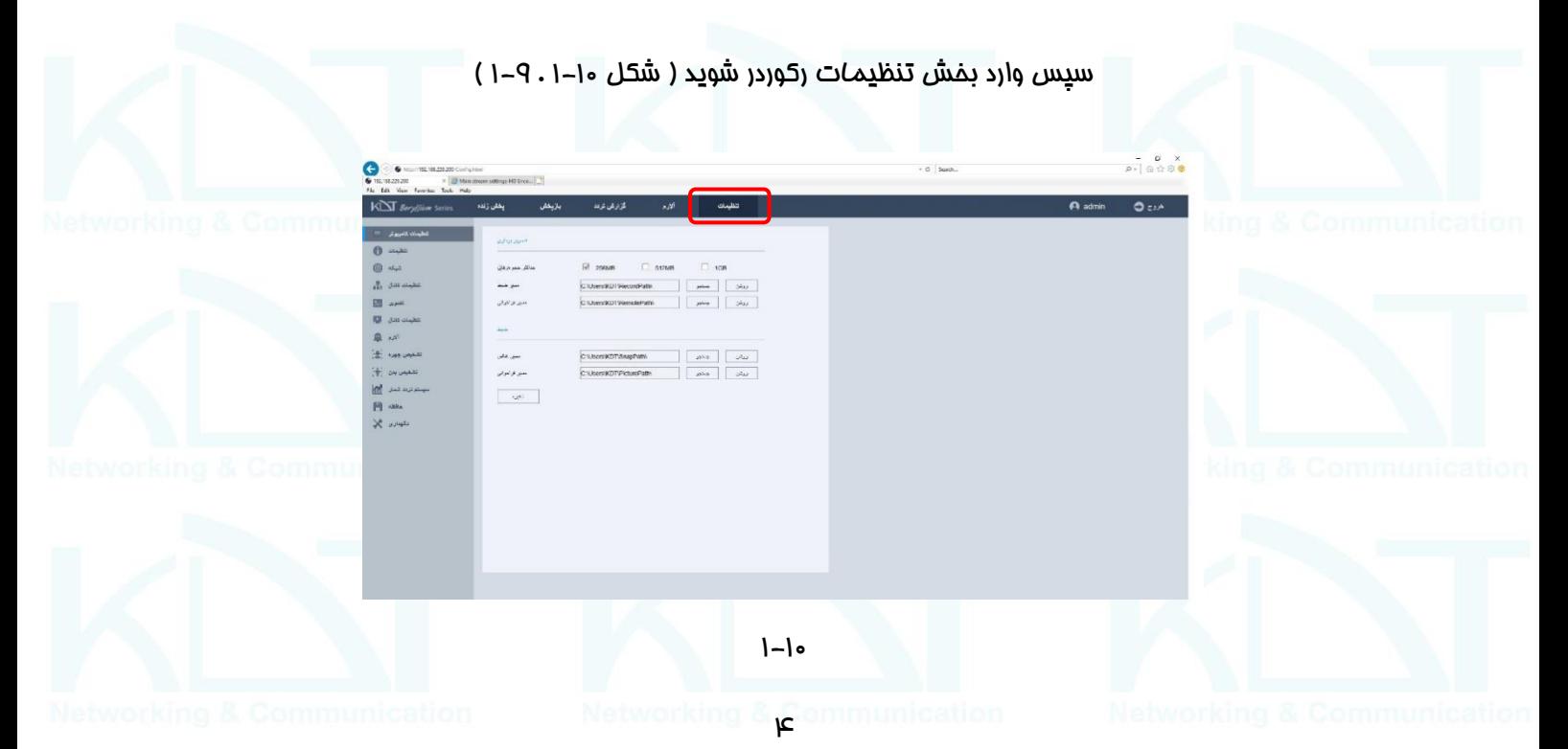

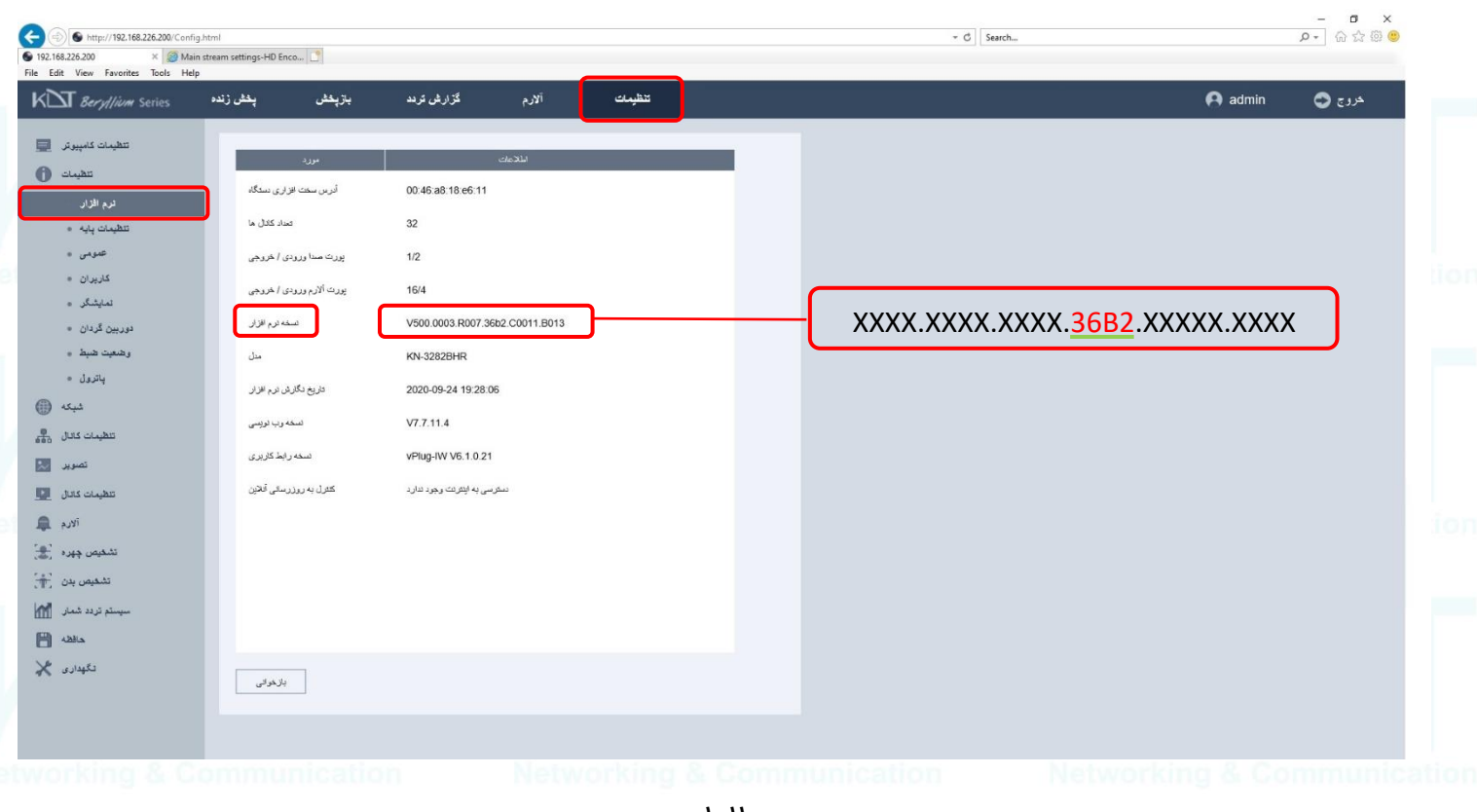

1-11

بعد از رفتن به بخش تنظیمات رکوردر ، وارد بخش نرم افزار ( شکل ۱۱–۱ ) شوید و به پارت مشخص شده در نسخه نرم افزار که قبلا در

بخش قبل راجب مبحث انتخاب فریمور مناسب توضیح داده شد، جهت انتخاب فایل فریمور از سایت IR.KDT برای دانلود توجه فرمایید

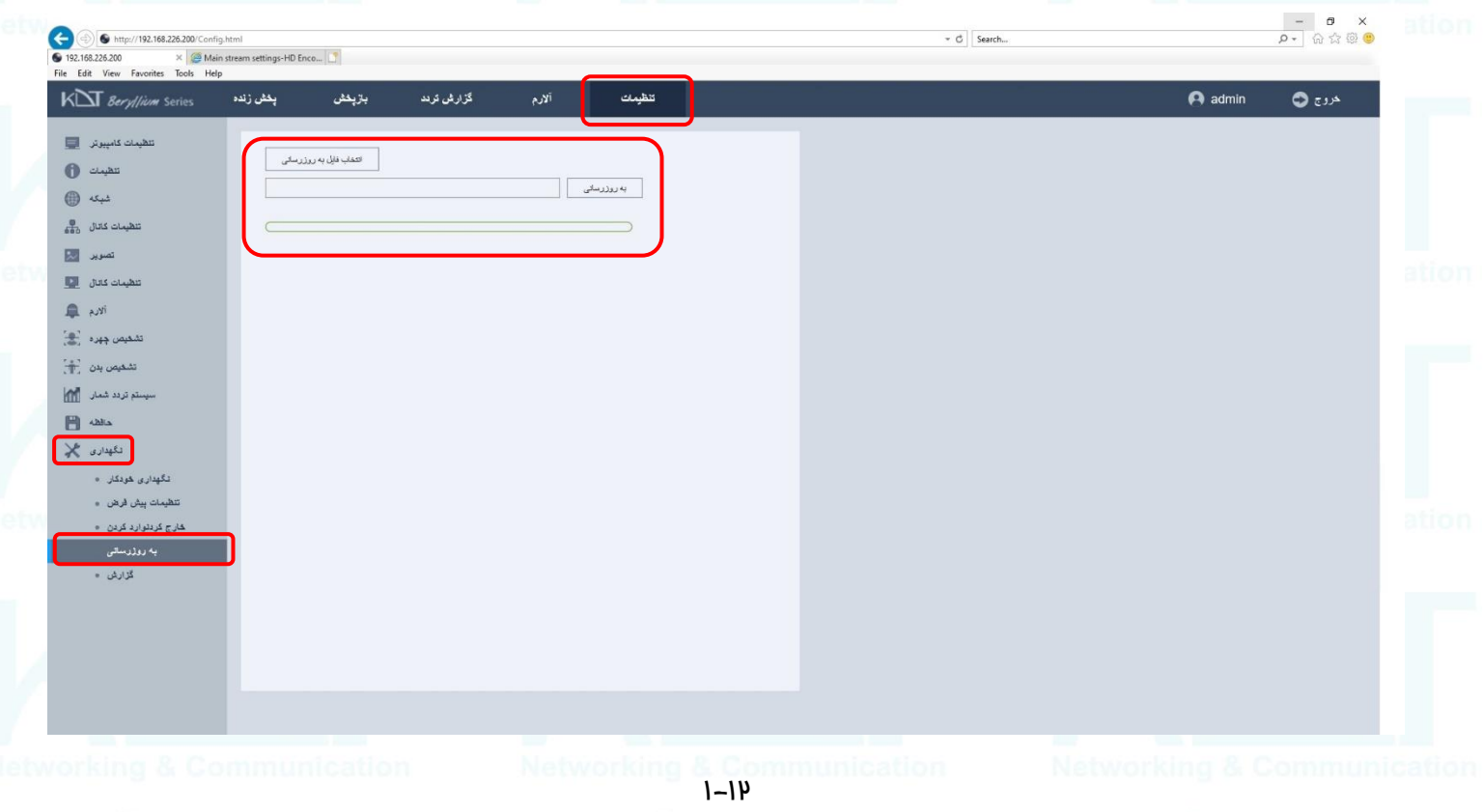

برای به روز رسانی رکوردر KDT ، بعد از رفتن به منوی تنظیمات و بخش نگهداری ،وارد بخش به روز رسانی ) شکل 1-12 ( شوید از قسمت سمت راست بر روی انتخاب فایل به روز رسانی کلیک نمایید و فایل فریمور مربوط به رکوردر را با توجه به توضیحات مربوطه

که در بخش های قبل راجب آن توضیح داده شد از روی مافظه ی کامپیوتر شفصی انتخاب نما<u>یی</u>د ( شکل ۱۳–۱ )

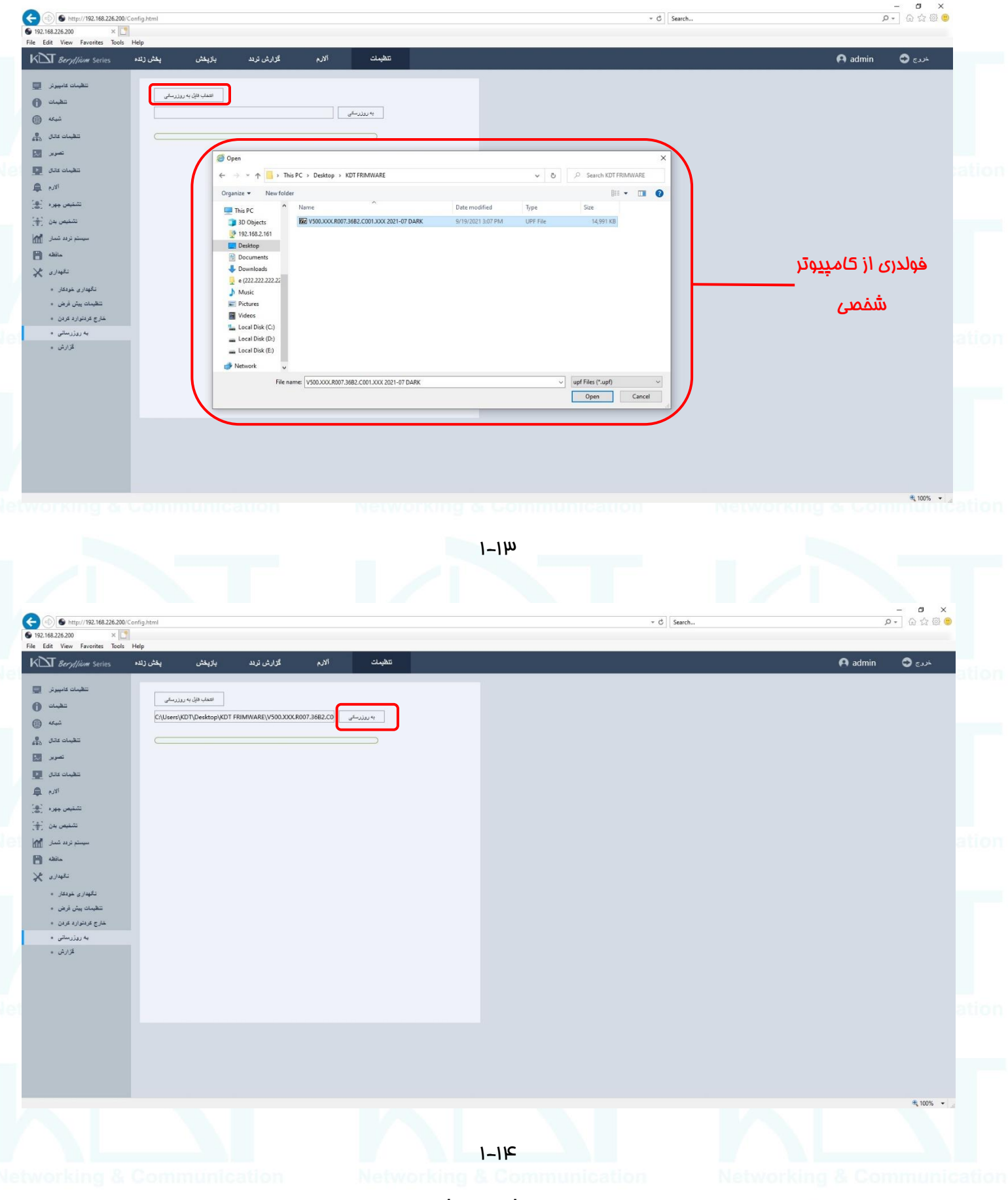

بعد از انتخاب فایل فریمور مناسب از روی مافظه ی کامپیوتر شفصی ( شکل ۱۵–۱ ) ،جهت انجام به روز رسانی بر روی به روز رسانی ( شکل 1-14 ( کلیک نمایید و منتظر باشید تا فایل فریمور مورد نظر بر روی رکوردر آپلود شود و عملیات به روز رسانی انجام شود

ىم . روش سو*م* 

از طریق ممیط گرافیکی رکوردر ( غروجی HDMI )

بعد از وصل نمودن دستگاه رکوردر از طریق کابل HDMI به مانیتور ) شکل 1-15 ( و وصل نمودن موس به دستگاه رکوردر با راست کلیک نمودن موس وارد منوی تنظیمات ) اصلی ( رکوردر )شکل 1-16 ( شوید

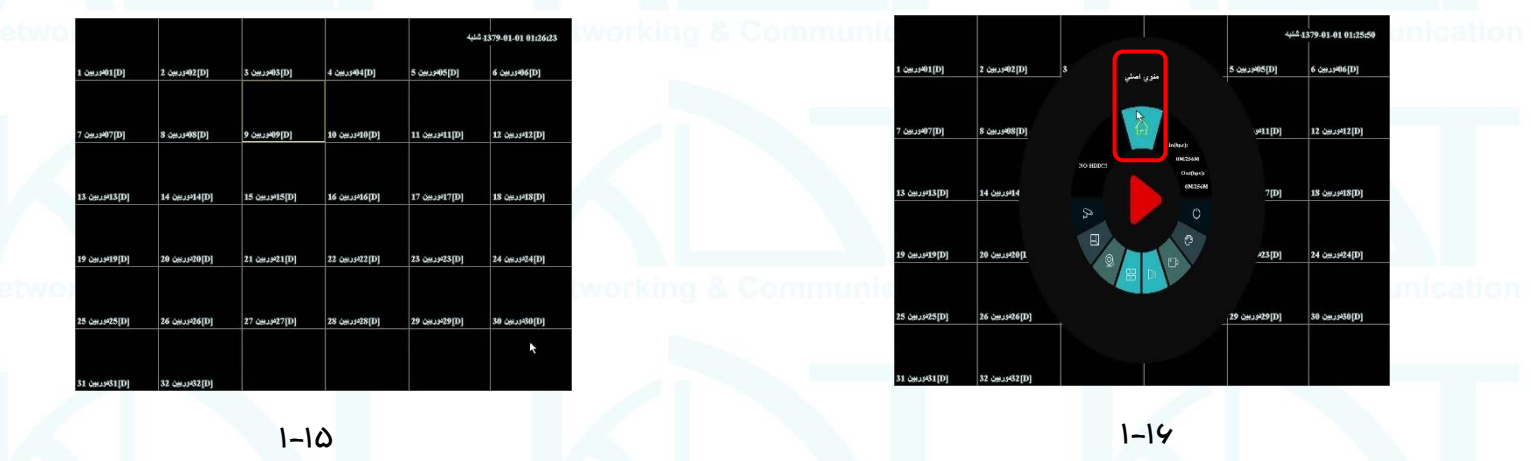

بعد از کلیک بر روی منوی اصلی با وارد نمودن نام کاربری و رمز عبور وارد بخش تنظیمات رکوردر شوید ) شکل 1-17 , 1-18 (

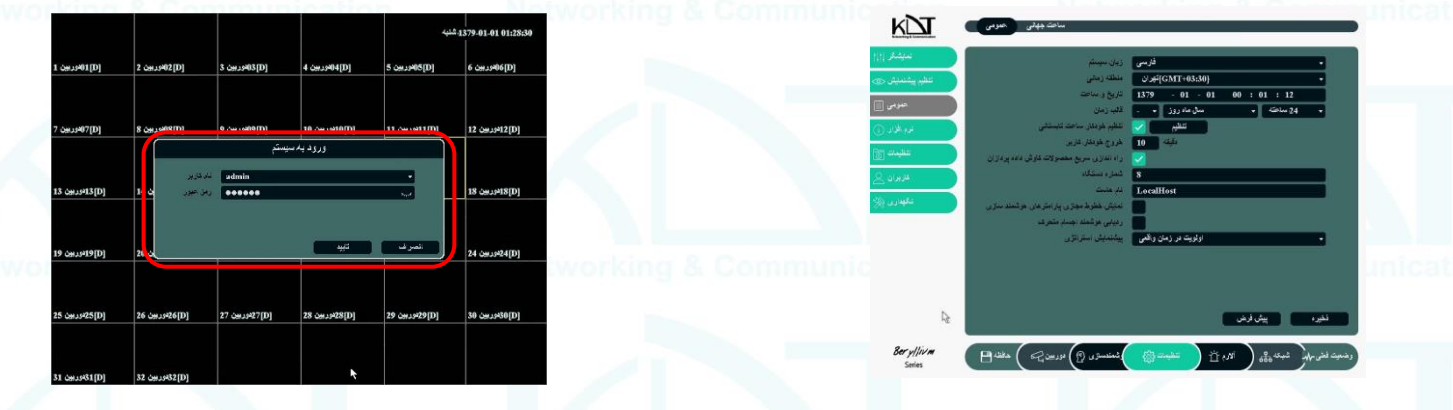

 $1-1$  $V$ 

سپس وارد منوی نرم افزار بخش اطلاعات شوید ( شکل ۱۹–۱) به نسخه نرم افزار و توضیحات مربوطه توجه فرمایید و با توجه به توضیحات در مورد انتخاب نوع فریمور مناسب برای به روز رسانی رکوردرهای KDT که در بخش های قبلی اشاره شد ، نوع فریمور مناسب

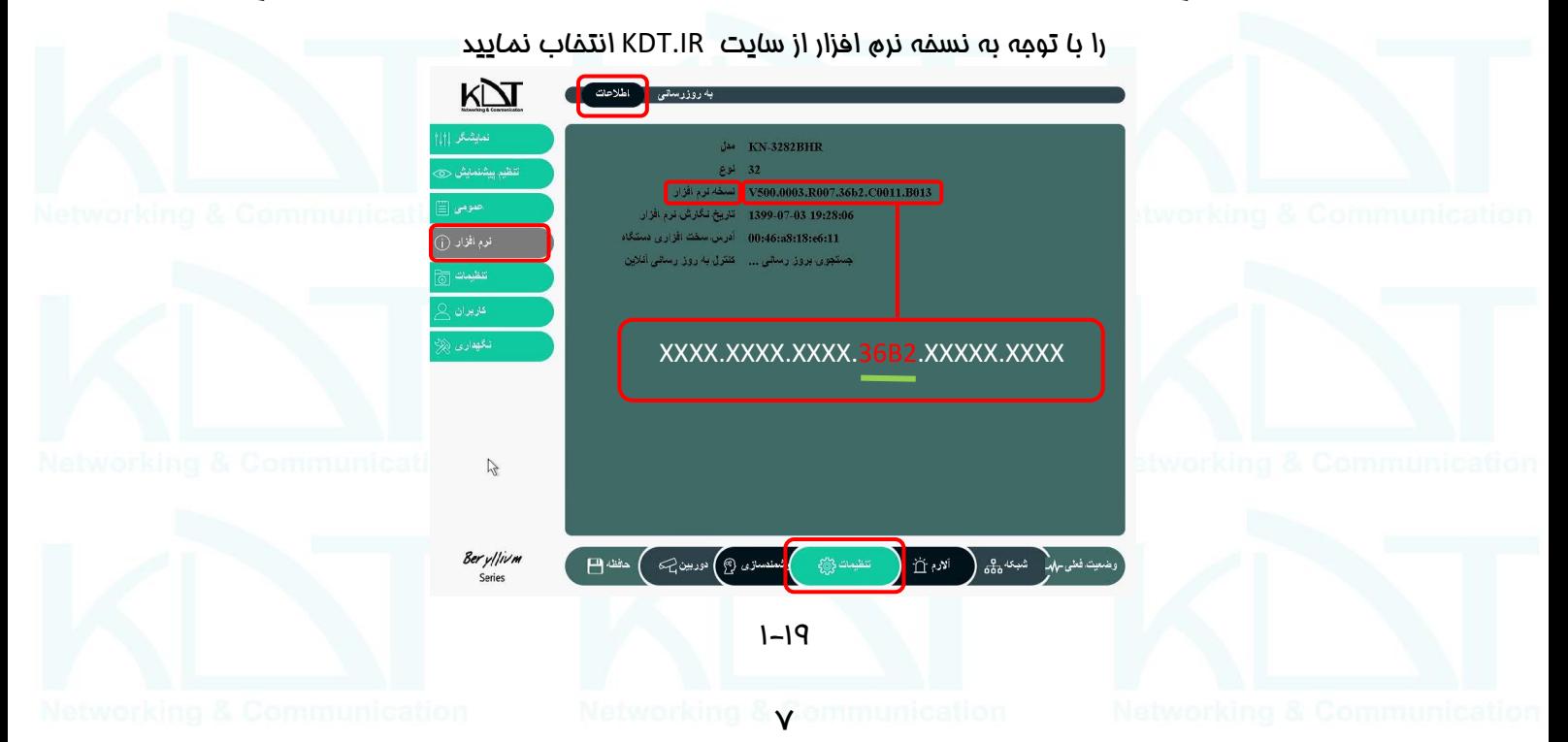

بعد از دانلود فایل فرمیور مناسب رکوردر از سایت IR.KDT بر روی کامپیوتر شخصی خود ، فایل مورد نظر را به یه فلش مموری USB

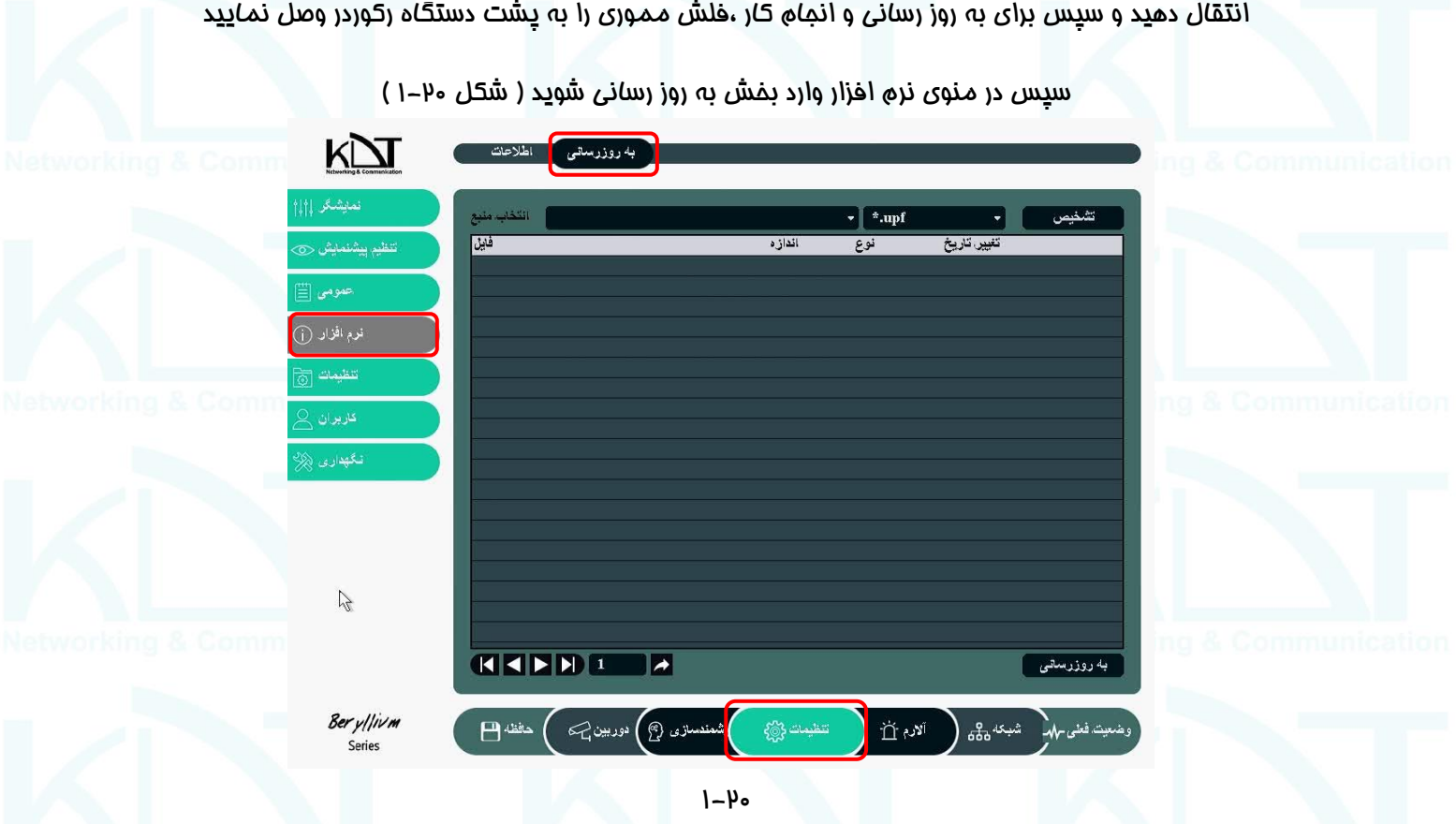

سپس از طریق منبع که فلش مموری USB هست و از طریق دستگاه رکوردر شناخته شده است ، فایل فریمور مورد نظر را انتخاب

نما<u>ی</u>ید ( شکل ۱۱-۱ ) و سپس بر روی گزینه به روز رسانی کلیک نمایید تا فایل فریمور از روی فلش مموری بر روی رکوردر آپلود و عمل به روز رسانی انجام شود

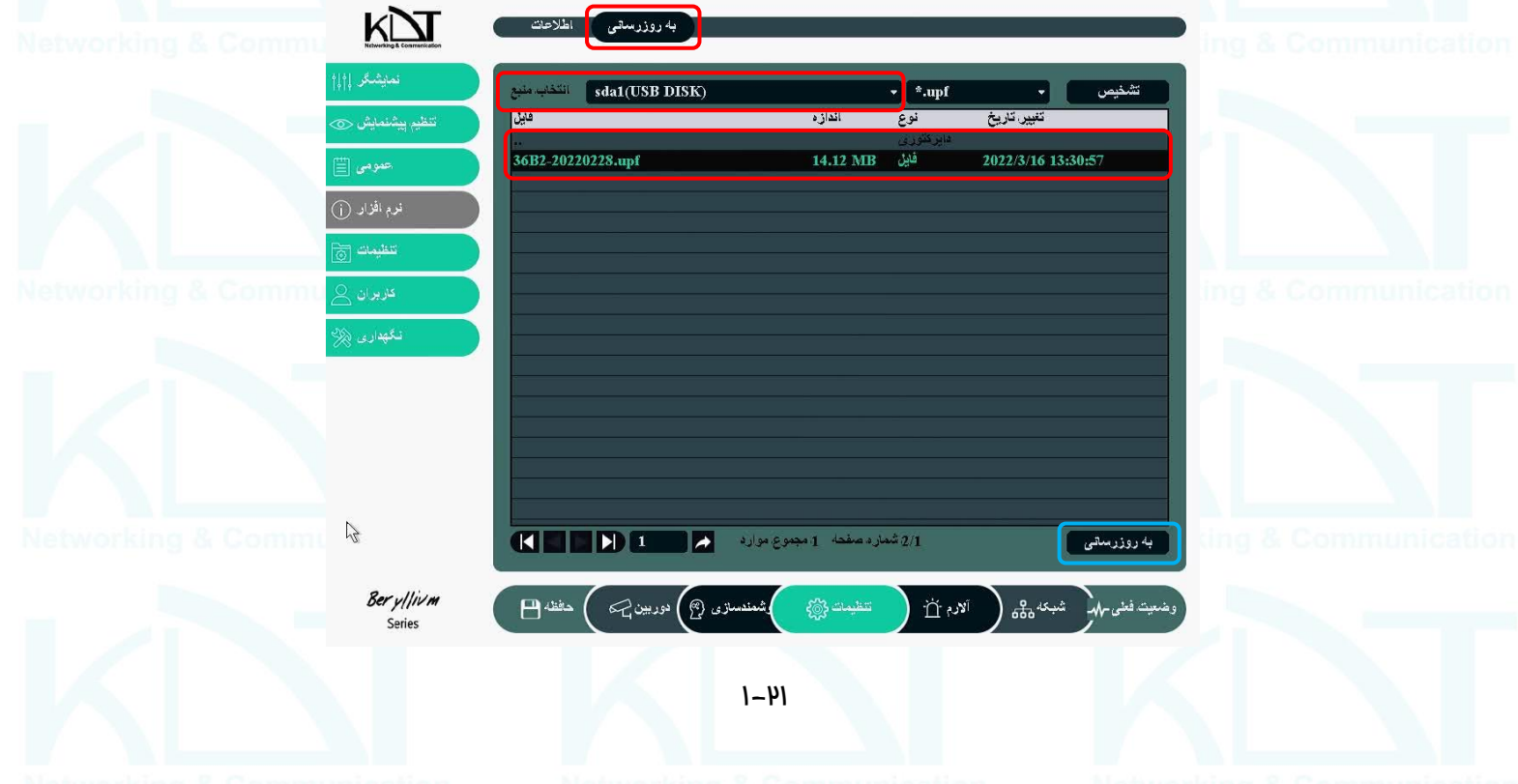